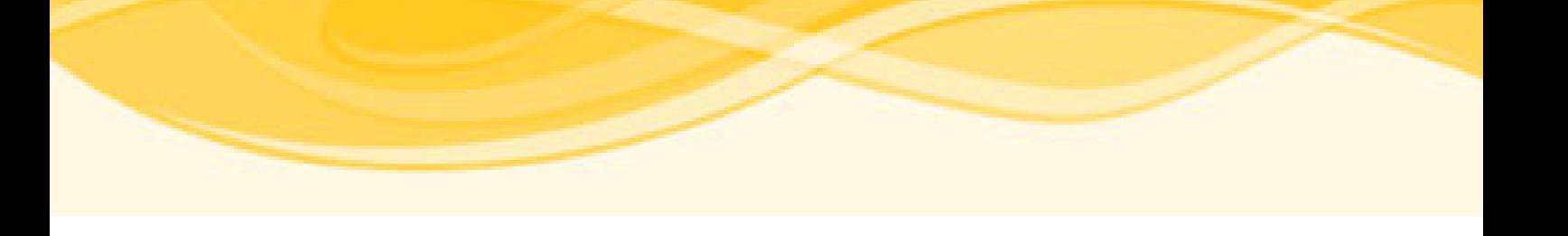

# **MouseWheelInput PRO**

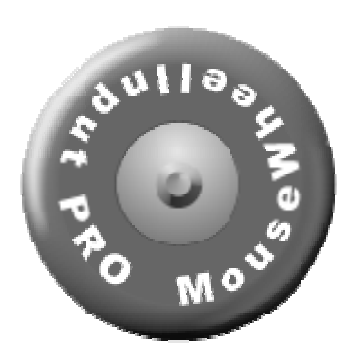

# **Benutzerhandbuch**

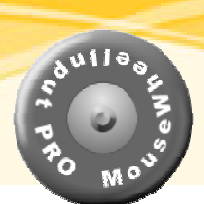

# **Inhaltsverzeichnis**

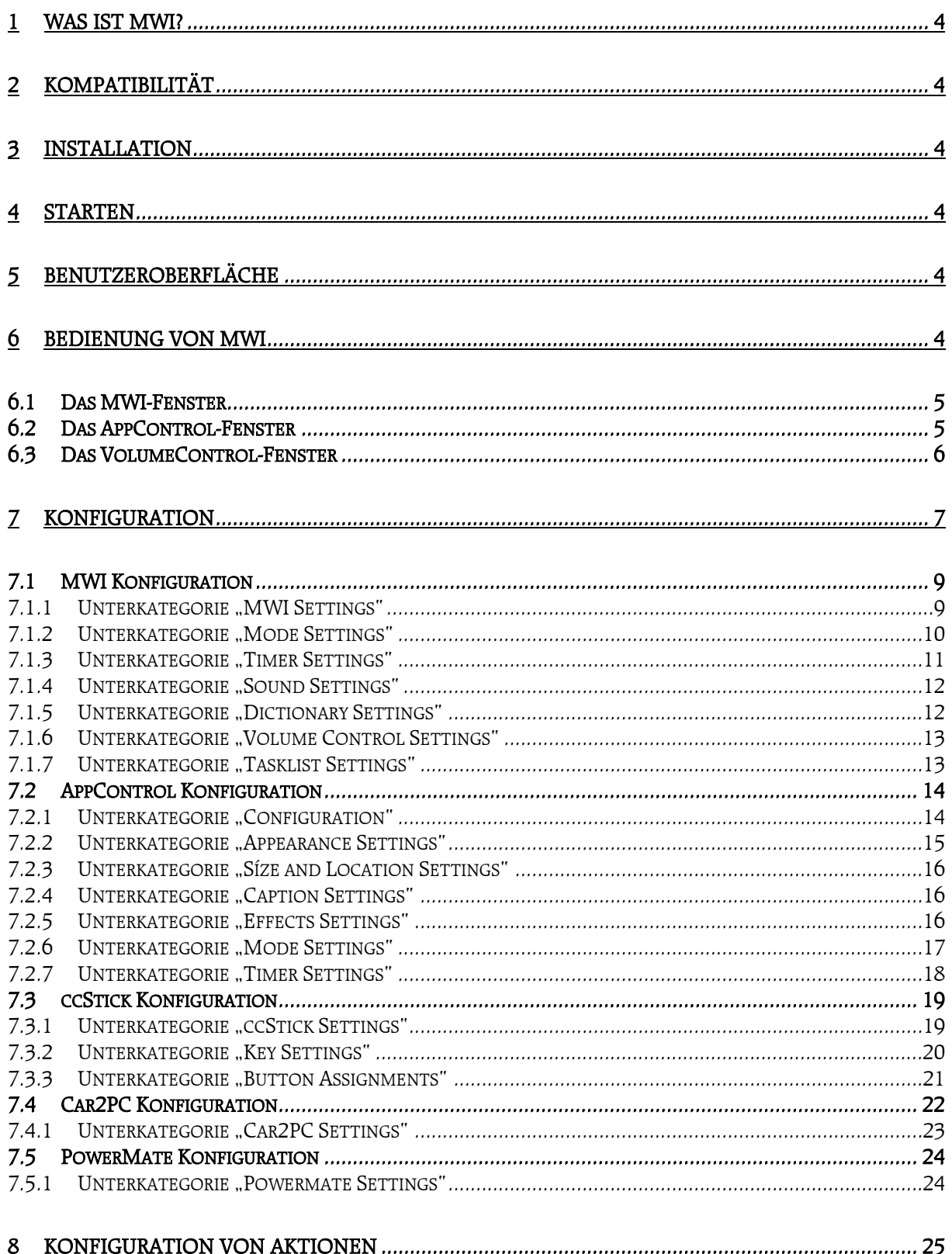

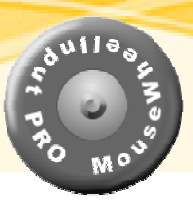

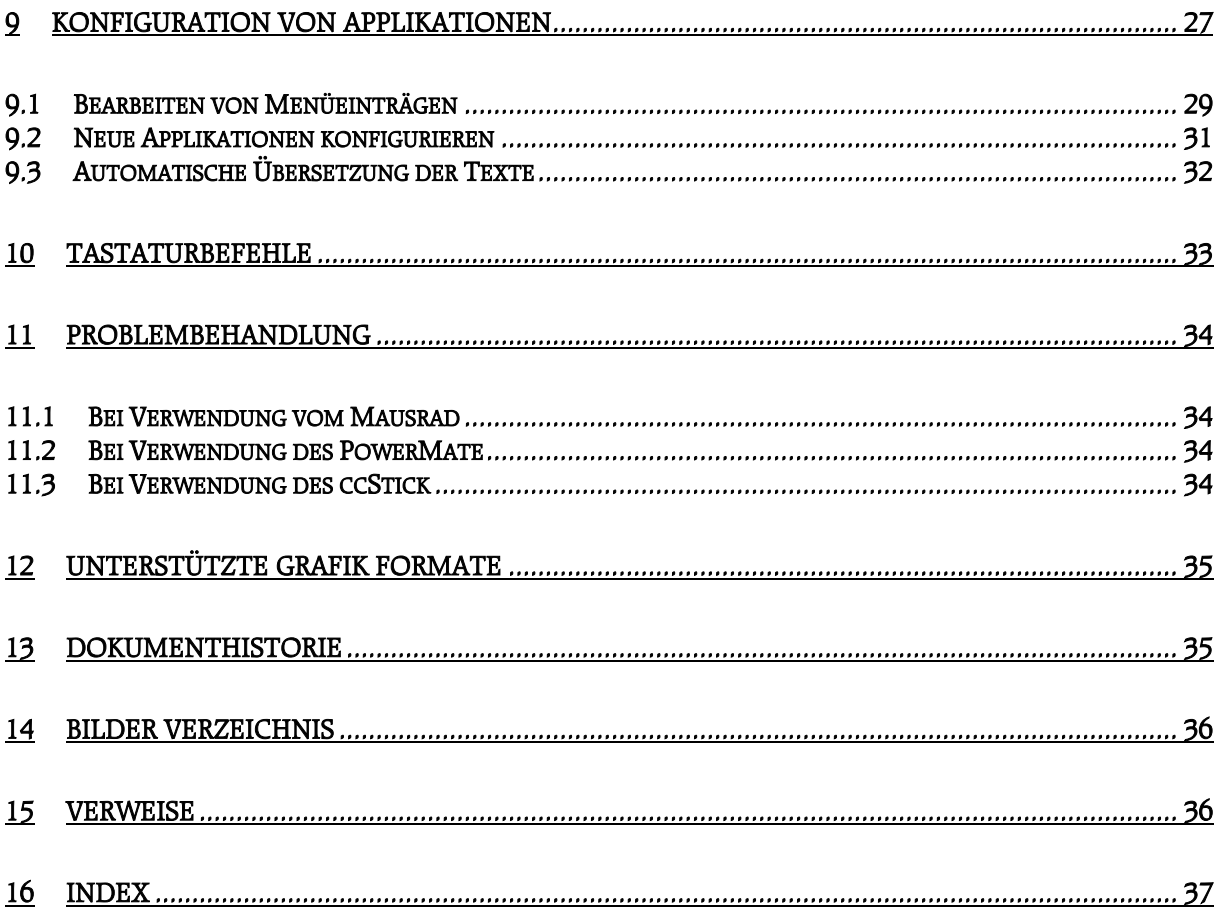

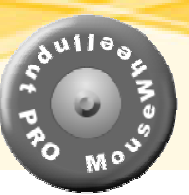

# <span id="page-3-0"></span>**1 Was ist MWI?**

MWI (MouseWheelInput) ist ein Zusatzprogramm welches in erster Linie der Bedienung des Computers über ein externes Medium dient. Als externes Medium kann dabei das Mausrad, der [Griffin PowerMate](http://www.griffin-technologies.com/) oder der ccStick dienen.

Der ursprüngliche Zweck von MWI war allein die Zeicheneingabe über das Mausrad ohne Verwendung der Tastatur. Seit der PRO Version, in die AppControl eingeflossen ist, können auch andere Applikationen gestartet bzw. kontrolliert werden.

Mittlerweile ist durch das Einbinden des ccStick die Vielfalt der Eingabe enorm angewachsen.

MWI findet mit dem ccStick überall dort Verwendung, wo eine herkömmliche Eingabe mittels Tastatur und Maus nicht möglich bzw. nicht gewünscht ist.

# **2 Kompatibilität**

MWI ist für das Betriebssystem Windows XP entwickelt worden. Andere Betriebssysteme werden offiziell nicht unterstützt, es kann jedoch durch aus sein, dass MWI auf anderen Windows Betriebssystem Versionen funktioniert.

Da MWI unter .NET 1.1 entwickelt wurde, muss das .NET Framework 1.1 ebenfalls auf dem Zielcomputer installiert sein.

# **3 Installation**

Zur Installation von MWI auf einem neuen Computer reicht es MWIProSetup.zip zu extrahieren und Setup.msi auszuführen.

# **4 Starten**

Nach der Installation wird eine neue Programmgruppe im Startmenü angelegt. Weiterhin wird eine Verknüpfung in den Autostart-Ordner eingetragen. Somit wird nach jedem Neustart von Windows MWI automatisch ausgeführt.

Ist MWI gestartet, erscheint ein Symbol ( ) in der Taskleiste.

# **5 Benutzeroberfläche**

Die Standard Sprache von MWI ist English. Eine Umschaltung zu einer anderen Sprache ist nicht möglich. Allerdings sind die Texte einfach gehalten und leicht verständlich.

# **6 Bedienung von MWI**

Zur Bedienung von MWI gibt es ein paar Flash Filme, die den Umgang live zeigen. Die Filme können hier abgerufen werden: <http://zhorvat.dyndns.org/PCForums/ShowPost.aspx?PostID=2055>

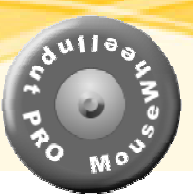

# <span id="page-4-0"></span>*6.1 Das MWI-Fenster*

Das MWI-Fenster wird durch langen Klick des Mausrades bzw. Der Menütaste zum Vorschein gebracht und dient der Eingabe von Zeichen. Der Aufbau dieses Fensters ist relativ simpel:

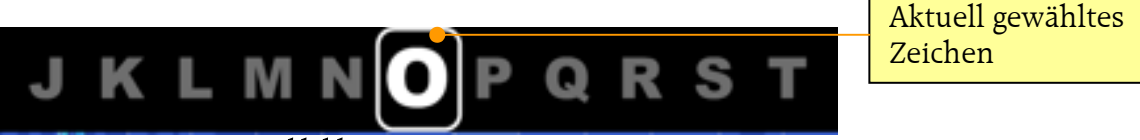

Abbildung 1: MWI-Fenster

Durch Drehen des Rades wird die jeweils nächste / vorhergehende Zeichen ausgewählt. Durch einen Klick des Rades wird das Zeichen an die Applikation im Vordergrund gesendet.

Sofern die Verwendung eines Wörterbuches konfiguriert ist, wird ab dem 2. Buchstaben die Liste der verfügbaren Begriffe in einem separaten Fenster gezeigt. Mit jedem weiteren Buchstaben wird die Liste eingeschränkt.

Um einen Begriff aus der Liste auszuwählen, muss gewartet werden bis das Wörterbuch den Fokus bekommen hat - das passiert automatisch- dann kann der passende Begriff ausgewählt werden und per Klick des Rades übernommen werden.

Ist die Sprachausgabe eingeschaltet, wird der aktuell selektierte Buchstabe bzw. Begriff im Wörterbuch vorgelesen.

# *6.2 Das AppControl-Fenster*

Das AppControl-Fenster wird druch einen kurzen Klick des Mausrades bzw. der Menütaste zum Vorschein gebracht und dient der Steuerung von Applikationen.

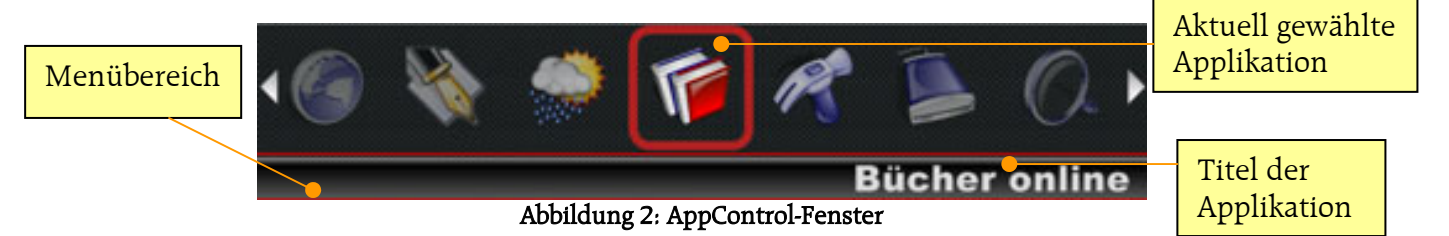

Durch Drehen des Rades wird die jeweils nächste / vorhergehende Applikation ausgewählt. Durch einen Klick des Rades wird das Menü der Applikation angezeigt oder die (einzige definierte) Aktion ausgeführt.

Nach der Ausführung der Aktion schließt das Fenster sich selbsttätig.

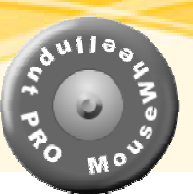

# <span id="page-5-0"></span>*6.3 Das VolumeControl-Fenster*

Das VolumeControl-Fenster wird durch einen Doppelklick des Mausrades bzw. der Menütaste zum Vorschein gebracht.

Es dient einzig der Regelung der Lautstärke der Konfigurierten Quelle.

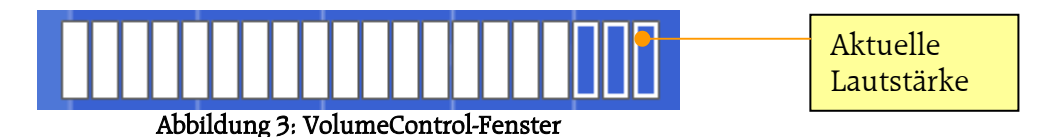

Durch Drehen des Rades wird die Lautstärke verringert bzw. erhöht.

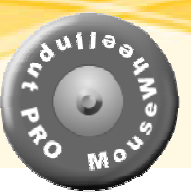

# <span id="page-6-0"></span>**7 Konfiguration**

Damit MWI nach den Vorstellungen des jeweiligen Benutzers funktioniert, muss es zunächst nach dem ersten Start konfiguriert werden. Dazu reicht ein Klick mit der rechten Maustaste auf dieses Symbol. Es erscheint ein Menü, in dem unter anderen ein Menüpunkt *Configuration* auftaucht. Ein Klick auf diesen Menüpunkt startet die Konfiguration. Es erscheint folgendes Fenster:

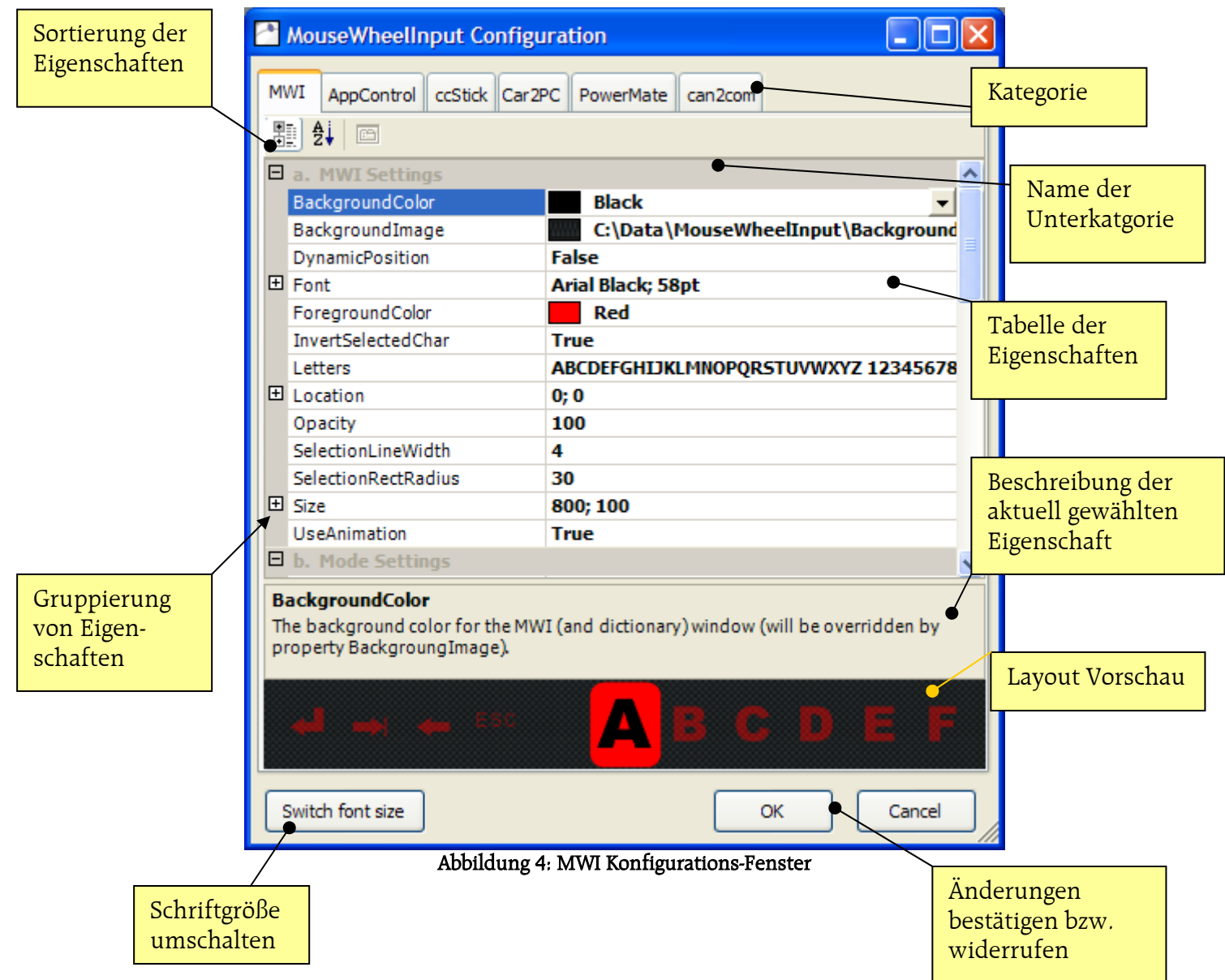

Das Konfigurationsfenster hat immer die gleiche Ansicht, egal welche Kategorie gerade konfiguriert wird (abgesehen vom Layout-Vorschau Bereich; dieser ist nur unter MWI und AppControl vorhanden).

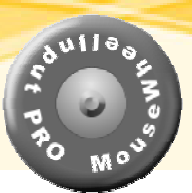

Basis ist immer die tabellarische Darstellung der Eigenschaften im Format Name der Eigenschaft, aktuelle gesetzter Wert der Eigenschaft. Einzelne Eigenschaften sind in Unterkategorien zusammengefasst, die eine logische Gruppierung vornehmen. Die genaue Beschreibung der aktuell ausgewählten Eigenschaft findet unterhalb der Tabelle statt. Hier werden auch zusätzliche Informationen als Hilfestellung zum setzen der Eigenschaft angezeigt.

Eigenschaften mit einem vorangestellten Plus Zeichen (+) kennzeichnen eine Gruppierung. Durch einen Klick auf das Plus kann eine Gruppierung expandiert werden.

Eigenschaften werden verändert, indem der neue Wert in der zweiten Spalte eingegeben wird. Hier kann es sein, dass ein weiterführender Dialog zum setzen der (komplexen) Eigenschaft geöffnet und angezeigt wird.

Bei Eigenschaften die das Layout betreffen wird die Änderung automatisch in der Layout-Vorschau wiedergegeben.

Nachdem die Einstellungen vorgenommen wurden, müssen sie mit OK bestätigt werden oder mit *Cancel* widerrufen werden (die zuvor eingestellten Parameter bleiben gültig).

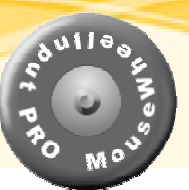

# <span id="page-8-0"></span>*7.1 MWI Konfiguration*

# <span id="page-8-1"></span>**7.1.1 Unterkategorie "MWI Settings"**

In dieser Kategorie finden sich Einstellungen zum Erscheinungsbild des MWI Fenster.

# **BackgroundColor**

Definiert die Farbe für den Fensterhintergrund. Diese ist nicht mehr sichtbar, wenn die Eigenschaft BackgroundImage gesetzt wird, allerdings dient sie als Vordergrundfarbe wenn InvertSelectedChar gesetzt ist.

# **BackgroundImage**

Definiert die die Grafik die im Fensterhintergrund gezeichnet werden soll. Die Grafikdatei kann unterschiedliche Formate haben (JPG, GIF, TIFF, PNG), allerdings wird empfohlen PNG Dateien zu verwenden,

Die Grafik wird im Gegensatz zu der in AppControl nicht an die Größe des Fensters angepasst.

# **DynamicPosition**

Weist an, das MWI Fenster relativ zur aktuellen Position des Mauszeigers zu platzieren. Die ist jedoch nur dann Sinnvoll, wenn das MWI Fenster nicht auf die aktuelle Desktopbreite eingestellt ist.

# **Font**

Definiert den Zeichensatz der zum darstellen der wählbaren Zeichen dienen soll. Hierbei ist zu beachten, dass lediglich Name und Size eingestellt werden können. Alle anderen Font-Eigenschaften werden von MWI nicht berücksichtigt-

# **ForegroundColor**

Beschreibt die Farbe in der die Zeichen dargestellt werden.

# **InvertSelectedChar**

Weist an, das aktuell ausgewählte Zeichen (das in der Mitte) invertiert darzustellen um eine Hervorhebung zu bewirken.

# **Letters**

Beschreibt welche Zeichen zur Auswahl stehen sollen. Es ist keine Limitierung der Anzahl der Zeichen vorgegeben. Die hier definierten Zeichen werden als "Endlosband" dargestellt. Es ist erlaubt, das häufige Zeichen (wie das Leerzeichen) mehrfach vorkommen.

Eine besondere Bedeutung haben die Zeichenkombinationen " $\pi$ ", " $\tau$ ", " $\sigma$ " und " $\chi$ ": Sie definierten die Sonderzeichen Eingabe, Tabulator, Rückschritt und Escape. Diese Zeichen werden im MWI Fenster gesondert dargestellt als:  $\blacktriangleleft \rightarrow \blacktriangleleft$  Esc

# **Location**

Definiert an welcher Position das MWI-Fenster erscheinen soll. Diese Eigenschaft hat keine Bedeutung wenn *DynamicPosition* auf true gesetzt ist.

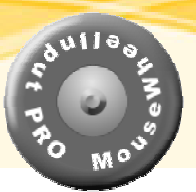

# <span id="page-9-0"></span>**Opacity**

Beschreibt den Grad der Undurchsichtigkeit des Fensters. Dabei ist 100 komplett undurchsichtig und 0 komplett durchsichtig. Wird dieser Wert auf beispielsweise 75 gesetzt, scheint der Hintergrund leicht hindurch. Dies kann in einigen Fällen nützlich sein (z.B. wenn *DynamicPosition* gesetzt ist).

### **SelectionLineWith**

Definiert welche Breite der Rahmen um das aktuell ausgewählte Zeichen haben soll. Diese Einstellung ist bedeutungslos, wenn *InvertSelectedChar* auf true gesetzt ist.

## **SelectionRectRadius**

Beschreibt welchen Radius die gerundeten Ecken des Rahmens um das aktuell ausgewählte Zeichen haben sollen. Wird dieser Wert auf 0 gesetzt, erscheint ein eckiger Rahmen.

## **Size**

Definiert die Größe des MWI-Fensters.

## **UseAnimation**

Beschreibt ob das Fenster beim erscheinen animiert werden soll. Für langsame Grafikkarten empfiehlt es sich, diese Eigenschaft auf false zu setzen.

# **7.1.2 Unterkategorie "Mode Settings"**

In dieser Unterkategorie wird festgelegt, welche Optionen benutzt werden sollen. Hierbei ist eine Kombination durchaus möglich, wenngleich nicht immer Sinnvoll.

# **UseAppControl**

Definiert ob AppControl verwendet werden soll. Wenn dieser Wert auf false gesetzt ist, erscheint bei einfachem Klick das AppControl Fenster nicht. Unter Verwendung des Mausrades steht somit der Mausrad-Klick weiterhin anderen Applikationen zur Verfügung.

# **UseCan2Com**

Definiert ob das Can2Com Interface benutzt werden soll. Diese Option ist für Künftige Erweiterungen geplant.

### **UseCar2PC**

Definiert, ob das Car2PC Interface benutzt wird. Diese Implementierung hat nichts mit der Steuerung von MWI zu tun, sie dient lediglich der Erweiterung der Eingabemöglichkeiten.

Detaillierte Informationen zu diesem Interface gibt es unter [http://www.IndashPC.org](http://www.indashpc.org/)

## **UseCcStick**

Definiert ob das ccStick Interface zur Steuerung von MWI verwendet werden soll. Detaillierte Informationen zum ccStick gibt es hier: <http://zhorvat.dyndns.org/PCForums/ShowForum.aspx?ForumID=72>

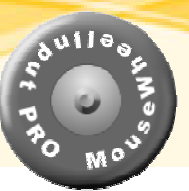

#### <span id="page-10-0"></span>**UseMouseHook**

Definiert ob das Mausrad zur Eingabe verwendet werden soll.

#### **UseOnClick**

Beschreibt, ob bei einem langen Klick die OnClick Aktion in (Kapitel [7.2.6\)](#page-16-1) von AppControl ausgeführt werden soll anstatt das MWI-Fenster anzuzeigen.

#### **UsePowerMate**

Definiert ob der [Griffin PowerMate](http://www.griffin-technologies.com/) zur Steuerung von MWI verwendet werden soll.

# **7.1.3 Unterkategorie "Timer Settings"**

In dieser Kategorie werden die Timer (Zeitgeber) Einstellungen vorgenommen.

### **DoubleclickTime**

Definiert innerhalb welcher Zeitspanne zwei Mal geklickt werden muss um einen Doppelklick zu signalisieren. Der Doppelklick dient z.B. dem Anzeigen des Lautstärke Regler Fensters.

#### **InvokeTime**

Beschreibt wie lange das Rad (bei ccStick die Menu-Taste) gehalten werden muss um einen "langen Klick" zu signalisieren. Dieser Wert wird in Millisekunden angegeben.

#### **RevokeTime**

Beschreibt nach welcher Zeitspanne sich das MWI-Fenster automatisch wieder schließt. Dieser Wert wird in Millisekunden angegeben.

#### **SlowDown**

Dieser Wert dient zum "abbremsen" des PowerMate. Je höher der hier eingestellte Wert, desto weniger empfindlich reagiert MWI auf die Signale vom PowerMate.

### **SwitchToDictionaryTime**

Dieser Wert legt fest, nach welcher Zeitspanne (in Millisekunden) der Fokus vom MWI Fenster an das Dictionary Fenster übergeben bzw. zurückgegeben wird. Diese Zeitspanne muss unter der RevokeTime liegen, da sonst das MWI-Fenster geschlossen wird, bevor der Fokus an das Wörterbuch gegeben werden kann.

#### **VoiceTime**

Dieser Wert beschreibt nach welcher Ruhezeit (keine Eingaben finden über Mausrad, PowerMate, ccStick statt) in Millisekunden die Sprachausgabe aktiviert wird. Dieser Wert ist nur relevant, wenn auch **UseVoice** auf true gesetzt ist.

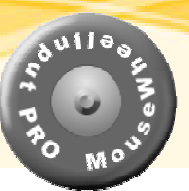

# <span id="page-11-0"></span>**7.1.4 Unterkategorie "Sound Settings"**

### **EnableSound**

Weist an, dass die Soundeffekte verwendet werden sollen. Diese Option sollte ausgeschaltet werden, wenn die Grafiken von MWI ins stocken geraten.

### **UseVoice**

Definiert ob die Sprachausgabe aktiviert werden soll. Es wird die unter Windows XP vorgegebene Sprachausgabe / Stimme verwendet. Da Windows XP nur Englische Stimmen mitbringt, empfiehlt es sich andere Stimmen zu installieren, wenn diese Option aktiviert wird,

# **7.1.5 Unterkategorie "Dictionary Settings"**

## **Dictionary**

Beschreibt welche Datei als Wörterbuch verwendet werden soll. Ist diese Eigenschaft leer, so wird vom Wörterbuch kein Gebrauch gemacht. Das Wörterbuch hat keine eigene Einstellung für die Schrift. Es werden die Einstellungen vom MWI-Fenster übernommen.

## **DictionaryAppendSpace**

Definiert, ob nach dem auswählen eines Begriffes aus dem Wörterbuch ein Leerzeichen angehängt werden soll oder nicht.

### **DictionaryBackgroundColor**

Definiert die Hintergrundfarbe des Fensters.

# **DictionaryBackgroundImage**

Definiert das Hintergrundbild des Fensters (überschreibt DictionaryBackgroundColor).

### **DictionaryForegroundColor**

Definiert die Vordergrundfarbe des Fensters (Textfarbe).

### **DictionaryOpacity**

Siehe Beschreibung für Opacity in [7.1.1.](#page-8-1)

### **DictionaryPosition**

Definiert die Position für das Wörterbuch, die entweder rechts daneben (right) oder unterhalb (below) sein kann.

### **MaxDictionaryList**

Definiert wie viele Einträge maximal in dem Wörterbuch zu sehen sein sollen.

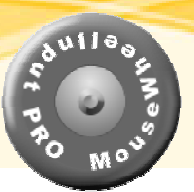

# <span id="page-12-0"></span>**7.1.6 Unterkategorie "Volume Control Settings"**

# **ControlVolume**

Definiert welcher Audiokanal kontrolliert werden soll. Steht die Einstellung auf None, so wird das Fenster nie angezeigt.

# **VolumeColor**

Definiert welche Farbe für das Zeichnen der Lautstärke Regelung verwendet wird.

# **VolumeOpacity**

Siehe Beschreibung für Opacity in [7.1.1.](#page-8-1)

# **7.1.7 Unterkategorie "Tasklist Settings"**

## **ExcludeFromTaskList**

Definiert eine Liste von Anwendungen, die nicht in der Taskliste gelistet werden sollen (gilt in erster Linie für Hintergrund Applikationen).

Für die Eingabe wird ein gesonderter Dialog verwendet, in dem die Namen der Prozesse, so wie sie im Task-Manager (unter Prozesse) angezeigt werden, eingegeben werden. Jeweils ein Prozessname pro Zeile.

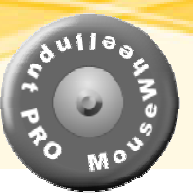

# <span id="page-13-0"></span>*7.2 AppControl Konfiguration*

AppControl ist ein weiterer Bestandteil von MWI und dient dazu Applikationen zu starten, in den Vordergrund zu holen bzw. mit gezielten Befehlen zu steuern.

Eine Möglichkeit der Steuerung ist beispielsweise das senden von Tastaturkommandos an die jeweilige Applikation.

Welche Applikationen im Fenster aufgelistet werden ist frei konfigurierbar (die

Konfiguration kann auf einen Doppelklick im der Layout-Vorschau gestartet werden, oder über den Menüpunkt Configure Applications).

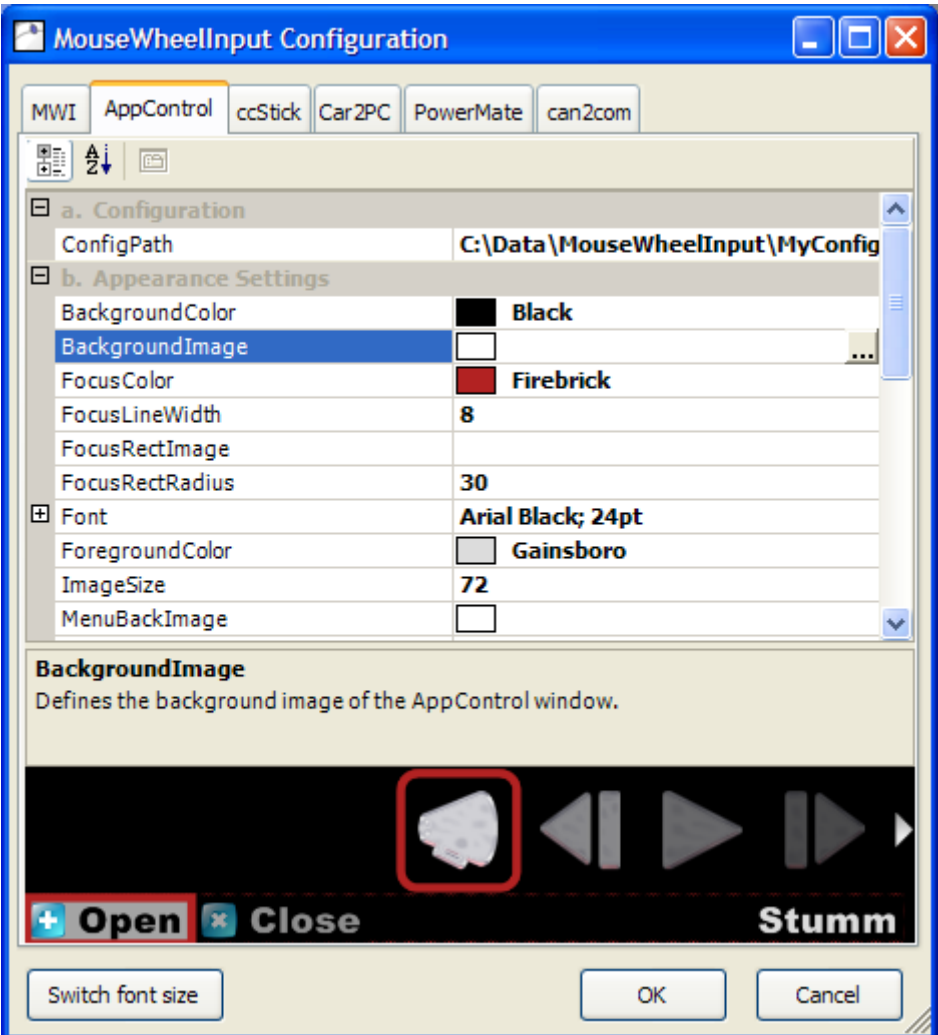

# **7.2.1 Unterkategorie "Configuration"**

# **ConfigPath**

Diese Eigenschaft definiert aus welchem Pfad die Konfigurationen für die Applikationen gelesen werden. Die Gold-Edition von MWI ist in der Lage, per Kommando zwischen mehreren Konfigurationen umzuschalten.

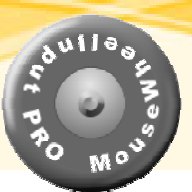

<span id="page-14-0"></span>Während der Installation ist im Installationsverzeichnis (C:\Programme\Zoran Horvat\MouseWheelInput) ein Unterverzeichnis mit dem Namen MyConfigs angelegt worden, welches einige nützliche Konfigurationen bereithält.

Es empfiehlt sich eigene Konfigurationen bzw. Änderungen an der Standard Konfiguration in einem eigenen Verzeichnis vorzunehmen.

# **7.2.2 Unterkategorie "Appearance Settings"**

In dieser Kategorie werden die Eigenschaften für das Aussehen des AppControl-Fensters definiert.

# **BackgroundColor**

Definiert die Hintergrundfarbe des Fensters. Diese Eigenschaft wird von BackgroundImage überschrieben, dient dann aber immer noch dem anzeigen des aktuellen Menüpunktes.

## **BackgroundImage**

Definiert die Bild das in den Fensterhintergrund gezeichnet werden soll. Im Gegenteil zu derselben Eigenschaft im MWI-Fenster, wird die Grafik skaliert, also an die Größe des Fensters angepasst.

## **FocusColor**

Bestimmt welche Farbe der Fokus Rahmen der aktuell ausgewählten Applikation haben soll. Diese Eigenschaft wird durch FocusRectImage überschrieben, dient jedoch dann noch dem anzeigen des aktiven Menüpunktes.

# **FocusLineWidth**

Definiert die Linienbreite des Fokus Rahmens.

# **FocusRectImage**

Definiert welches Bild für die aktuell selektierte Applikation verwendet werden soll.

### **FocusRectRadius**

Definiert welchen Radius der Fokus Rahmen haben soll. Wird hier eine 0 eingetragen, erscheint der Rahmen rechteckig.

### **Font**

Definiert den Zeichensatz der zum darstellen der Texte dienen soll. Hierbei ist zu beachten, dass lediglich Name und Size eingestellt werden können. Alle anderen Font-Eigenschaften werden nicht berücksichtigt.

# **ForegroundColor**

Definiert die Vordergrundfarbe (Textfarbe) die zum zeichnen verwendet werden soll.

### **ImageSize**

Spezifiziert welche Größe die Symbole der Applikation (Icons) haben sollen. Die Größe ist frei wählbar und die Symbole werden entsprechend skaliert. Zu beachten ist hierbei, dass das Fenster ebenfalls in der Größe angepasst werden muss.

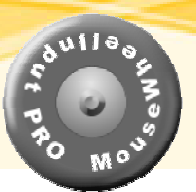

# <span id="page-15-0"></span>**MenuBackImage**

Definiert ein Hintergrundbild, welches für die Menüpunkte einer Applikation gezeichnet werden soll. Diese Einstellung überschreibt den spezifischen Menühintergrund der zu einer Applikation definiert wurde.

# **Opacity**

Siehe Beschreibung für Opacity in [7.1.1.](#page-8-1)

# **7.2.3 Unterkategorie "Síze and Location Settings"**

### **Location**

Definiert an welcher Position das AppControl-Fenster erscheinen soll.

## **Size**

Definiert die Größe des Fensters.

# **7.2.4 Unterkategorie "Caption Settings"**

Diese Kategorie definiert die Eigenschaften der Titelleiste innerhalb des AppControl-Fensters.

## **CaptionAlignment**

Definiert wie die Titelleiste innerhalb der angegebenen Größe (Size) angeordnet werden soll.

### **CaptionLocation**

Definiert an welchem Punkt die Titelleiste erscheinen soll. Da die Berechnung der Symbolposition von dieser Position abhängt, muss die Titelleiste immer unterhalb des Symbols der Applikation positioniert sein. Ein gestrichelter Rahmen zeigt in der Layout-Vorschau sowohl Lage als auch Dimension der Titelleiste an.

### **CaptionSize**

Definiert die Größe der Titelleiste. Ein gestrichelter Rahmen zeigt in der Layout-Vorschau sowohl Lage als auch Dimension der Titelleiste an.

# **7.2.5 Unterkategorie "Effects Settings"**

In dieser Kategorie sind die Eigenschaften für die Effekte.

### **ShowArrows**

Definiert ob die Pfeile als Indikatoren für weitere Applikationen angezeigt werden sollen. Dies ist relevant, da AppControl Applikationen nicht als Endlosband angezeigt werden wie die Zeichen im MWI–Fenster.

### **UseAnimation**

Definiert ob das Fenster animiert erscheinen / verschwinden soll (schön für's Auge).

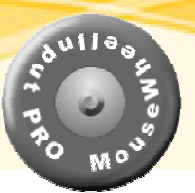

# <span id="page-16-0"></span>**UseFading**

Definiert ob die Symbole vor bzw. hinter dem der aktuell selektierten Applikation verblassen sollen.

## **UseHorizontalMenu**

Definiert ob eine horizontales Menü oder ein vertikales Menü verwendet werden soll. Das Horizontale bietet den Vorteil, dass es nicht durch den unteren Bildschirmrand eingeschränkt ist.

# <span id="page-16-1"></span>**7.2.6 Unterkategorie "Mode Settings"**

Hier befinden sich Eigenschaften die sich auf den Betriebsmodus auswirken.

## **DefaultWheelAction**

Diese gruppierte Eigenschaft beschreibt was passiert, wenn das Mausrad / PowerMate / ccStick im Ruhemodus (also bei nicht aktiviertem MWI-, AppControl- oder VolumeControl-Fenster) betätigt wird.

Auch hierfür können spezifische Aktionen hinterlegt werden, die dazu dienen andere Applikationen zu kontrollieren. Dazu sind die Eigenschaften OnClick, OnTurnLeft und OnTurnRight vorgegeben:

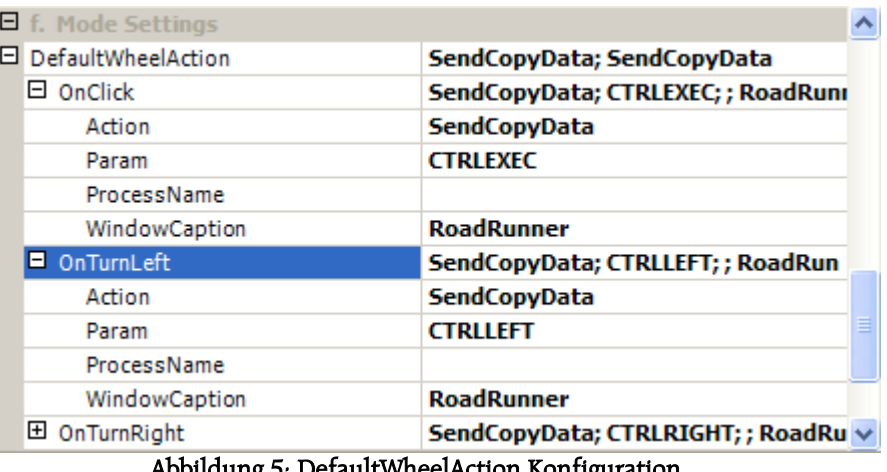

Abbildung 5: DefaultWheelAction Konfiguration

Wie in der oberen Abbildung zu sehen ist, müssen für OnClick, OnTurnLeft und OnTurnRight die Eigenschaften Action, Param, ProcessName und WindowCaption zugewiesen werden. Weitere Details hierzu gibt es im Kapitel [8.](#page-24-1)

### **EnableScripting**

Definiert ob die Verarbeitung von Javascript / VB-Script Skripts zulässig ist.

# **SwapWheelDirection**

Definiert ob die Drehrichtung vertauscht werden soll. Diese Eigenschaft ist wiederum gruppiert und hält die Eigenschaften InBar und InMenu.

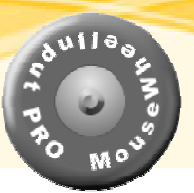

# <span id="page-17-0"></span>**7.2.7 Unterkategorie "Timer Settings"**

# **HideTime**

Definiert nach welcher Zeitspanne in Millisekunden das AppControl-Fenster automatisch wieder verschwindet.

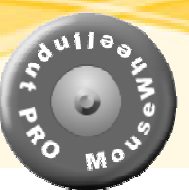

# <span id="page-18-0"></span>*7.3 ccStick Konfiguration*

In dieser Kategorie sind die Einstellungen für den ccStick zu finden. Wichtig! Diese Einstellungen werden nur berücksichtigt wenn eine Gold Lizenz vorliegt und ein ccStick angeschlossen ist. Anderenfalls sind die Einstellungen hier ohne Bedeutung für MWI.

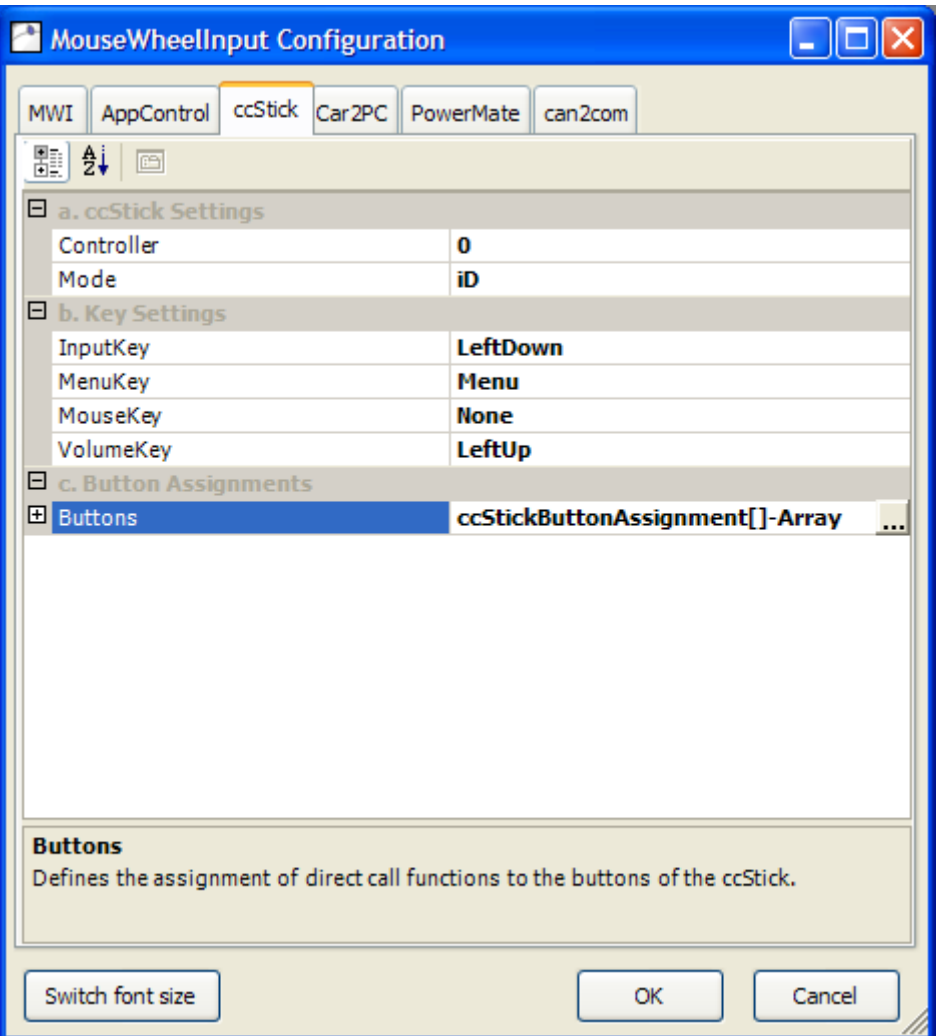

# **7.3.1 Unterkategorie "ccStick Settings"**

# **Controller**

Definiert welcher Controller als Eingabemedium ausgewertet werden soll. Die ist dann relevant, wenn mehrere ccStick Platinen am Rechner angeschlossen sind. Wird dieser Wert auf 0 gesetzt, so wird der zuerst angesteckte Controller verwendet.

# **Mode**

Definiert welche Variante des ccStick eingesetzt wird. Hier gibt es nur die Einstellung Standard, iD oder Mini. Diese Einstellung muss mit der tatsächlich verwendeten

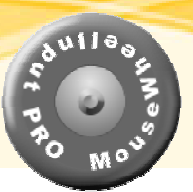

<span id="page-19-0"></span>Hardware übereinstimmen, sonst funktioniert die Auswertung der Signale nicht richtig.

# **7.3.2 Unterkategorie "Key Settings"**

Das der ccStick noch zusätzliche Tasten haben kann, können hier Zuweisungen vorgenommen werden, um diverse Funktionen direkt anzusteuern. Werden Tasten hier belegt, haben sie in Buttons keine Auswirkung mehr.

# **InputKey**

Definiert welche Taste dazu verwendet werden soll das MWI-Fenster direkt aufzurufen.

## **MenuKey**

Definiert welche Taste dazu verwendet werden soll das MWI-Fenster bzw. AppControl-Fenster aufzurufen (einfacher Klick / langer Klick). Diese Belegung sollte immer auf Menu stehen, kann aber im Bedarfsfall verändert werden.

Die Menu Taste ist beim ccStick beschriftet, beim ccStick iD ist dies der Taster der mit Pin 1 des IOWarrior Chips verbunden ist.

## **MouseKey**

Definiert welche Taste dazu verwendet werden soll um den Maus-Modus ein bzw. aus zu schalten. Diese Umschaltung ist nur für den ccStick iD relevant, da bei diesem der Joystick als Kreuzcursor verwendet wird. Ist der Maus-Modus aktiv, wird mit drücken des Rades ein linker Mausklick ausgelöst. Nach 20 Sekunden Ruhemodus schaltet der Maus-Modus sich automatisch wieder ab.

### **VolumeKey**

Definiert welche Taste dazu verwendet werden soll das VolumeControl-Fenster direkt aufzurufen.

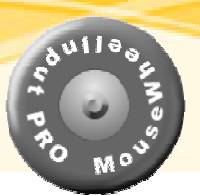

# <span id="page-20-1"></span><span id="page-20-0"></span>**7.3.3 Unterkategorie "Button Assignments"**

In dieser Unterkategorie ist die Zuordnung der Tasten zu spezifischen Funktionen.

## **Buttons**

Diese Eigenschaft ist eine Sammlung an Tasten-Aktionen. Ist die Gruppierung aufgeklappt, werden alle Definitionen aufgelistet. Zum Bearbeiten erscheint ein separater Dialog:

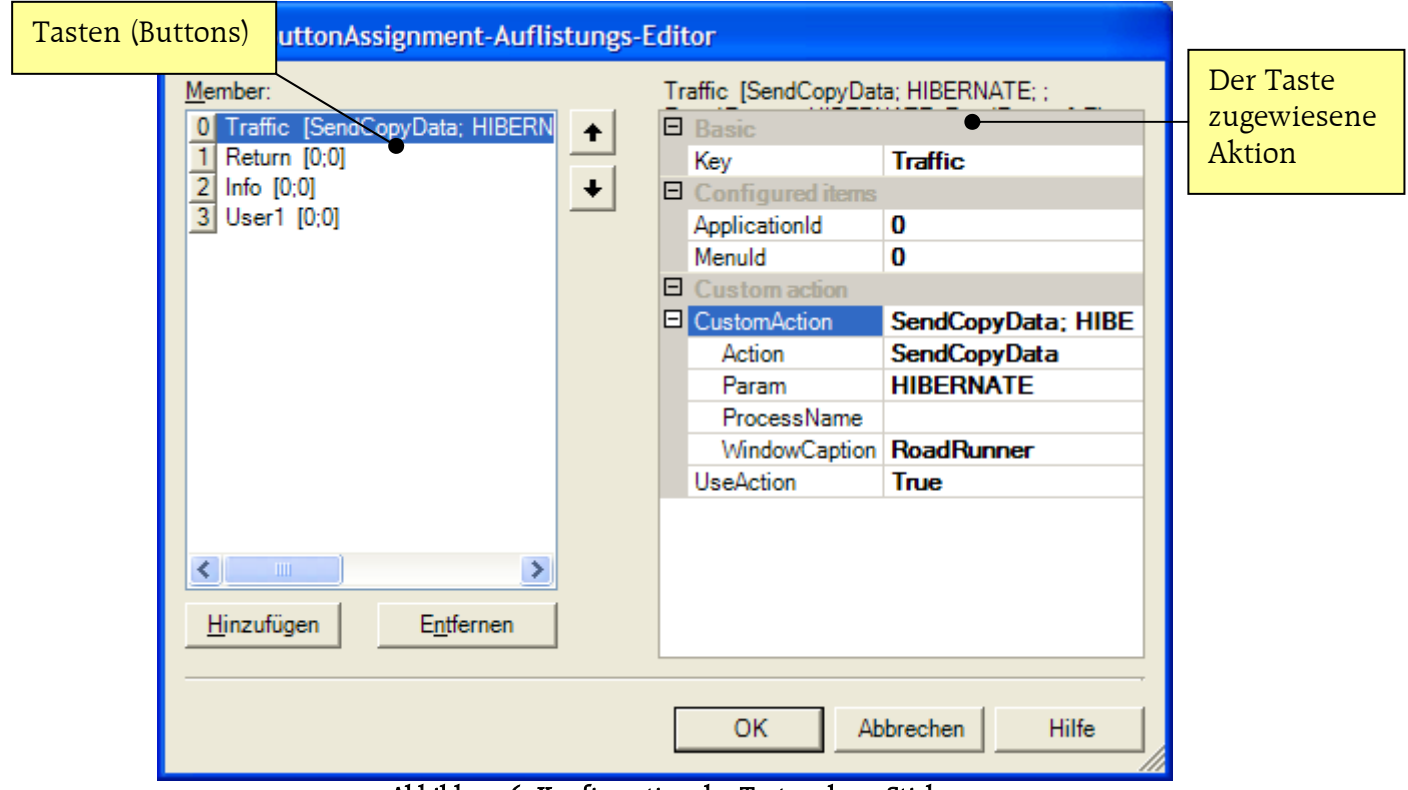

Abbildung 6: Konfiguration der Tasten des ccStick

Auf der Linken Seite des Dialogs werden die definierten Tasten gelistet und es können neue eingefügt bzw. bestehende gelöscht werden. Wird eine Taste selektiert, erscheint die zugewiesene Aktion auf der rechten Seite.

Auch hier ist eine Unterkategorisierung der besseren Übersicht wegen vorhanden.

# **Basic**

Hier wird die entsprechende Taste angegeben.

# **Configured Items**

Hier kann bestimmt werden, welcher Menüpunkt einer konfigurierten Applikation beim betätigen der Taste ausgeführt werden soll. Dabei müssen die Id der Applikation und des Menüpunktes eingetragen werden. Diese Informationen können frei in der [Konfiguration von Applikationen](#page-26-1) eingestellt werden. Um diese Variante zu nutzen muss die Eigenschaft UseAction auf false gesetzt sein.

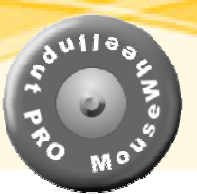

### <span id="page-21-0"></span>**CustomAction**

Hier wird definiert, ob eine andere Aktion als das Ausführen einer konfigurierten Applikation stattfindet. Dazu muss die Eigenschaft UseAction auf true gesetzt sein.

Im oben gezeigten Bild wird beim drücken der Taste "Traffic" die Applikation RoadRunner angewiesen den Rechner in der Ruhezustand (Hibernate) zu versetzen.

Details für das definieren von direkten Aktionen gibt es im Kapitel [8.](#page-24-1)

# *7.4 Car2PC Konfiguration*

Die Anbindung des Car2PC Adapters dient nicht der Steuerung von MWI sondern der einfachen Konfiguration der Tasten des Adapters.

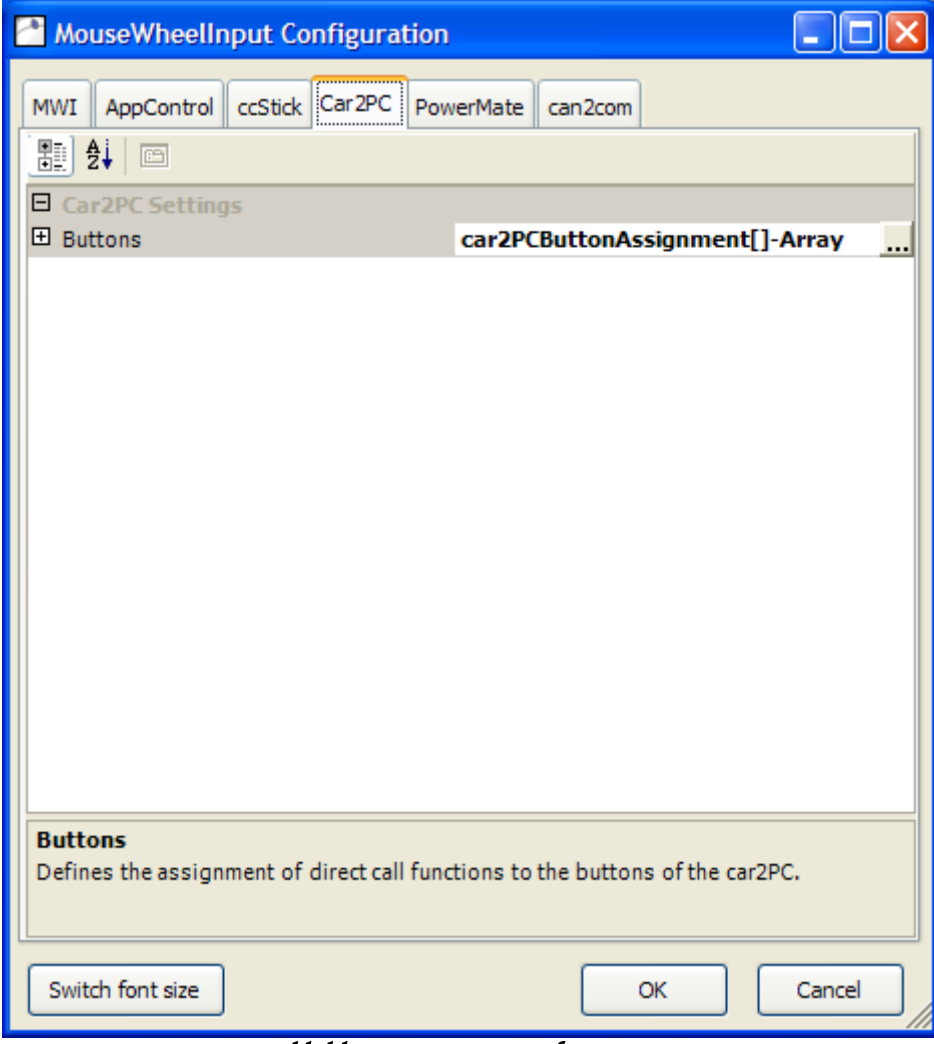

Abbildung 7: Car2PC Konfiguration

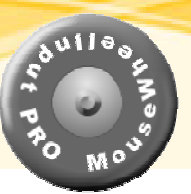

# <span id="page-22-0"></span>**7.4.1 Unterkategorie "Car2PC Settings"**

# **Buttons**

Aus dem oben genannten Grund gibt es nur Tasten zu definierten, die eine bestimmte Aktion (wie z.B. das Abspielen des nächsten Liedes im MP3 Player) ausführt. Die Konfiguration ist dabei die gleiche wie unter Unterkategorie "Button Assignments" beschrieben und erfolgt in dem gleichen Dialogfenster.

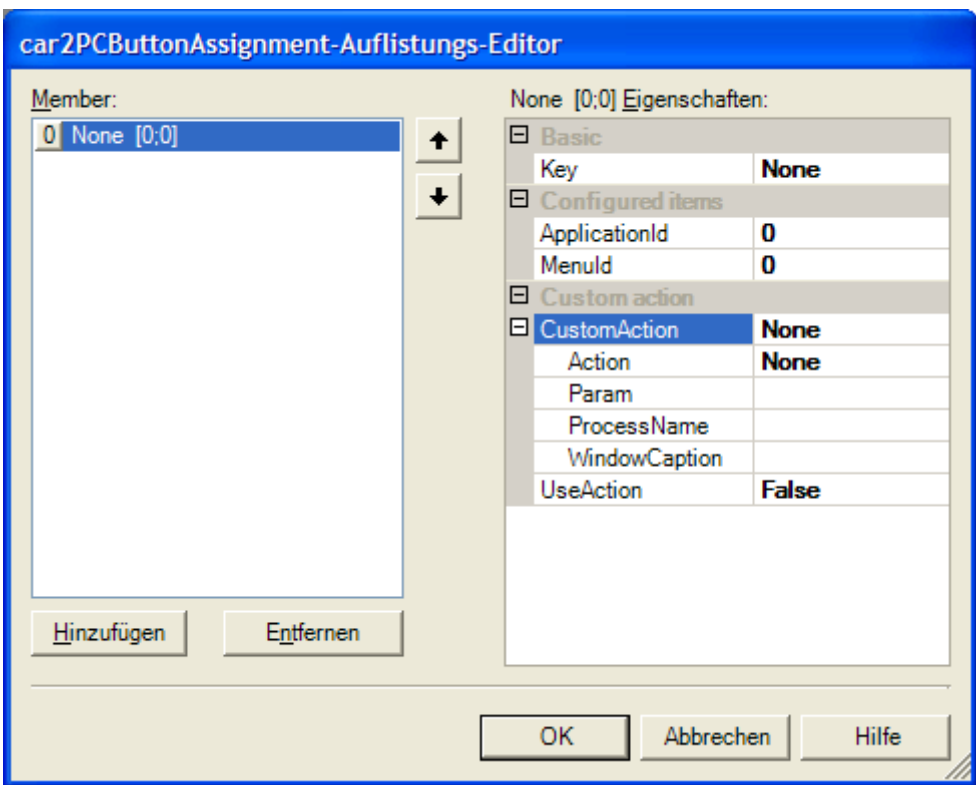

Abbildung 8: Dialog zum Konfigurieren der Tasten des Car2PC Adapters

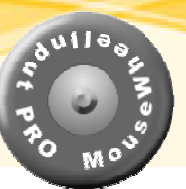

# <span id="page-23-0"></span>*7.5 PowerMate Konfiguration*

Hier werden die Einstellungen des Griffin PowerMate vorgenommen.

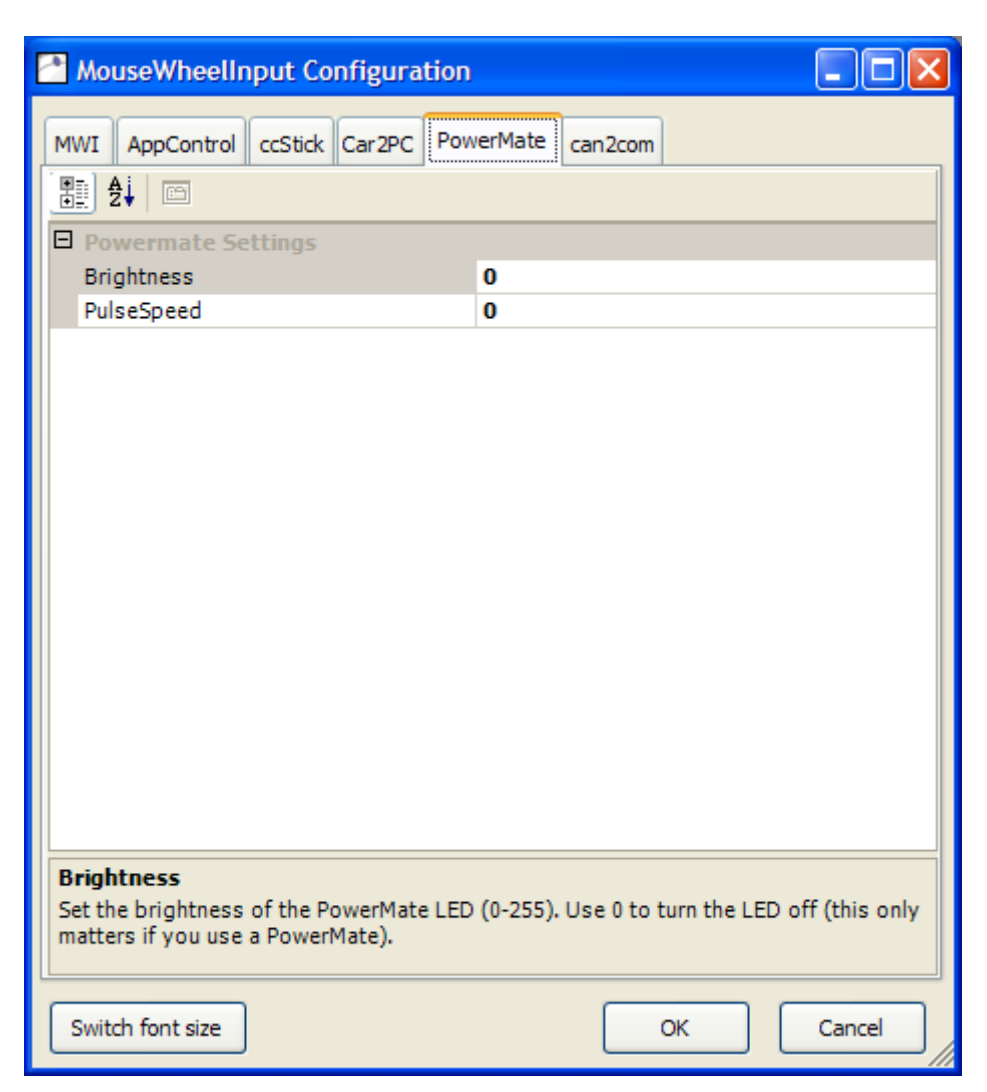

# **7.5.1 Unterkategorie "Powermate Settings"**

Da der PowerMate in der Funktion eingeschränkt ist. Gibt es hier nicht viel einzustellen.

# **Brightness**

Beschreibt die einzustellende Helligkeit der LED des PowerMate. Wird hier eine 0 eingetragen, wird die LED abgeschaltet.

# **PulseSpeed**

Beschreibt die Puls Geschwindigkeit der LED im PowerMate. Wird hier eine 0 eingetragen, leuchtet die LED permanent.

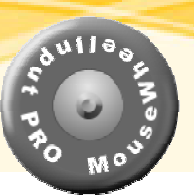

# <span id="page-24-1"></span><span id="page-24-0"></span>**8 Konfiguration von Aktionen**

Neben der Möglichkeit die Aktionen bestimmter Applikationen auszuführen, können in AppControl direkte Aktionen (wie das Senden von Tasten) definiert werden. Dazu dient der Abschnitt CustomAction im unten gezeigten Dialog.

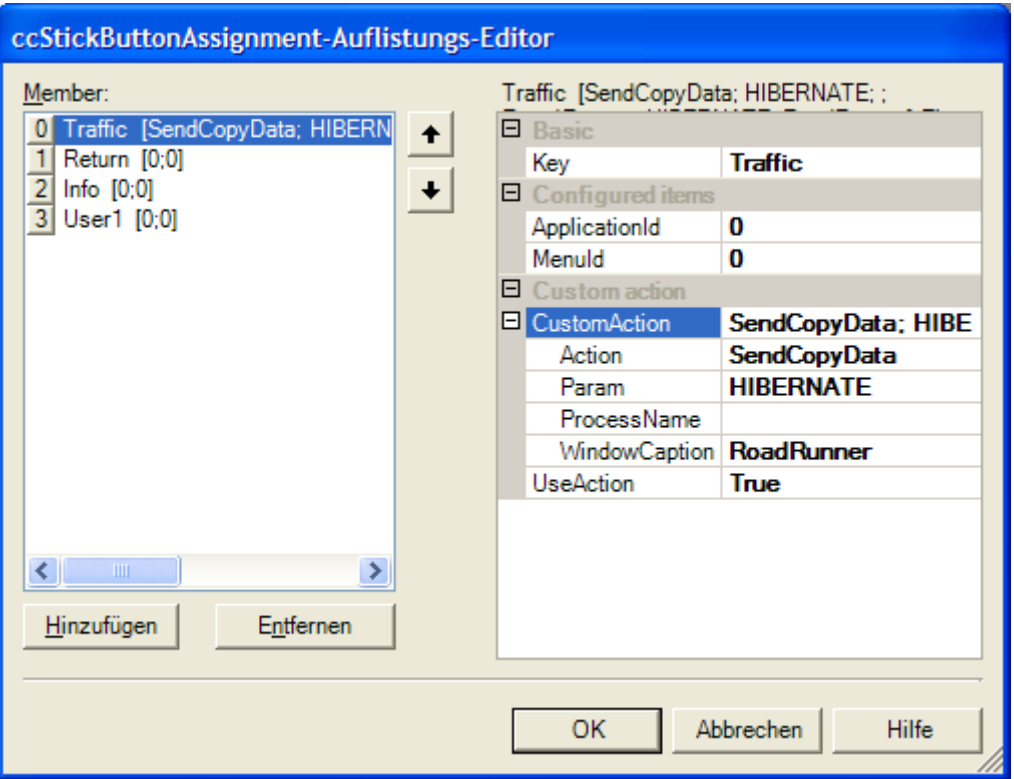

Abbildung 9: Definieren von Aktionen Dialog

# **Action**

Hier wird definiert, welcher Mechanismus eingesetzt werden soll. Zur Auswahl stehen hierfür:

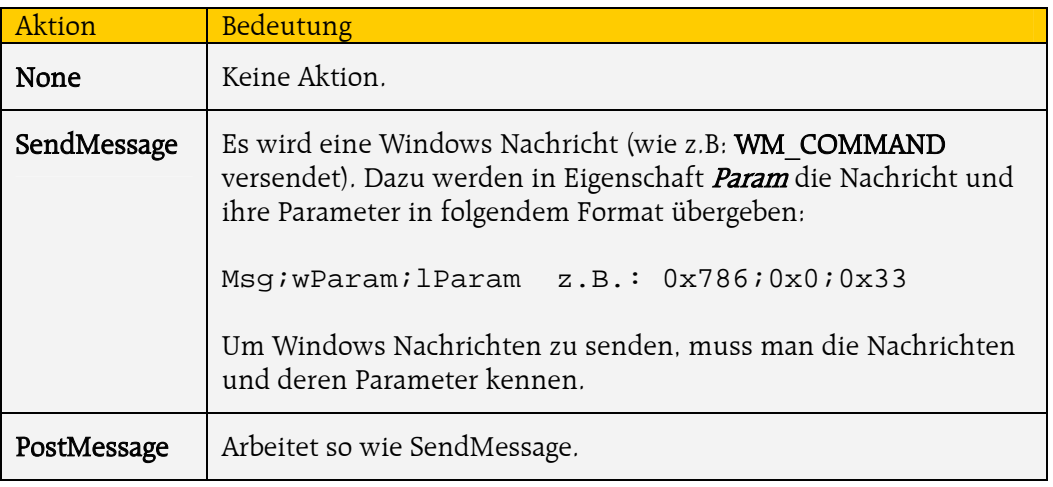

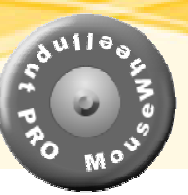

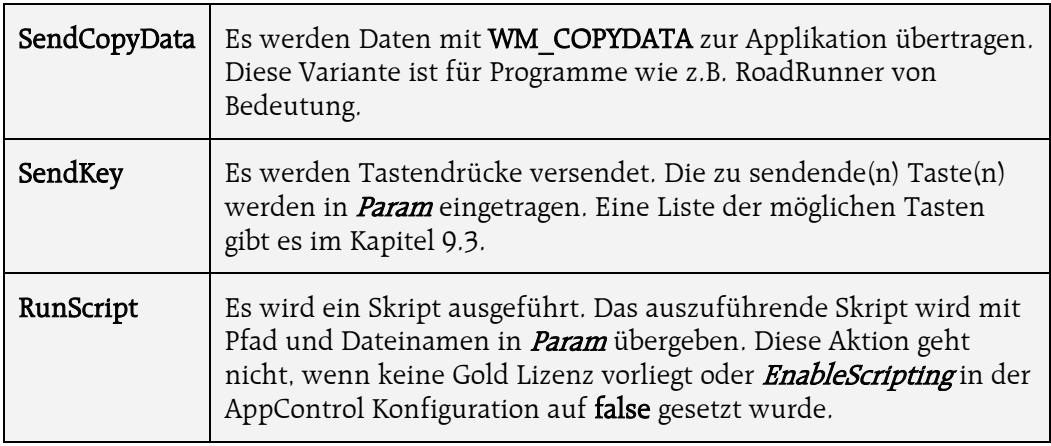

#### **Param**

Enthält immer den Parameter abhängig von der Action.

#### **ProcessName**

Definiert den Namen des Prozesses. Dieser sollte immer dann verwendet werden, wenn der Fenstertitel (WindowCaption) nicht zur Verfügung steht oder sich im Laufe der Zeit verändert. Der Name entspricht hierbei der Anzeige im Task-Manager unter Prozesse.

# **WindowCaption**

Definiert den Titel des Fensters der Applikation, an die die Aktion gesendet wird. Hier kann ein \* (Stern) eingetragen werden um die Aktion an das jeweils aktive Fenster zu senden).

Das verwendet von SendKey Aktionen ist oft am einfachsten, kann aber zu Problemen führen, wenn MWI das entsprechende Fenster nicht in den Vordergrund holen kann. Bei Applikationen wie [RoadRunner](http://guino.home.insightbb.com/roadrunner.html) oder [FreeDrive](http://www.freedrive.co.uk/) sollte immer die Aktion SendCopyData verwendet werden, da dies die sicherste Art und Weise ist diese Applikationen zu steuern.

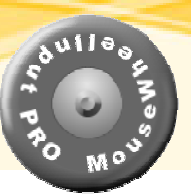

# <span id="page-26-1"></span><span id="page-26-0"></span>**9 Konfiguration von Applikationen**

Um Applikationen zu konfigurieren, die im AppControl-Fenster erscheinen sollen, reicht ein Klick auf den Menüpunkt Configure Applications im Kontext-Menü das hinter dem TaskBar Symbol liegt und auch rechten Mausklick erscheint.

Eine weitere Möglichkeit ist es, die Layout-Vorschau in der AppControl Konfiguration zu Doppelklicken.

Daraufhin erscheint das folgende Fenster:

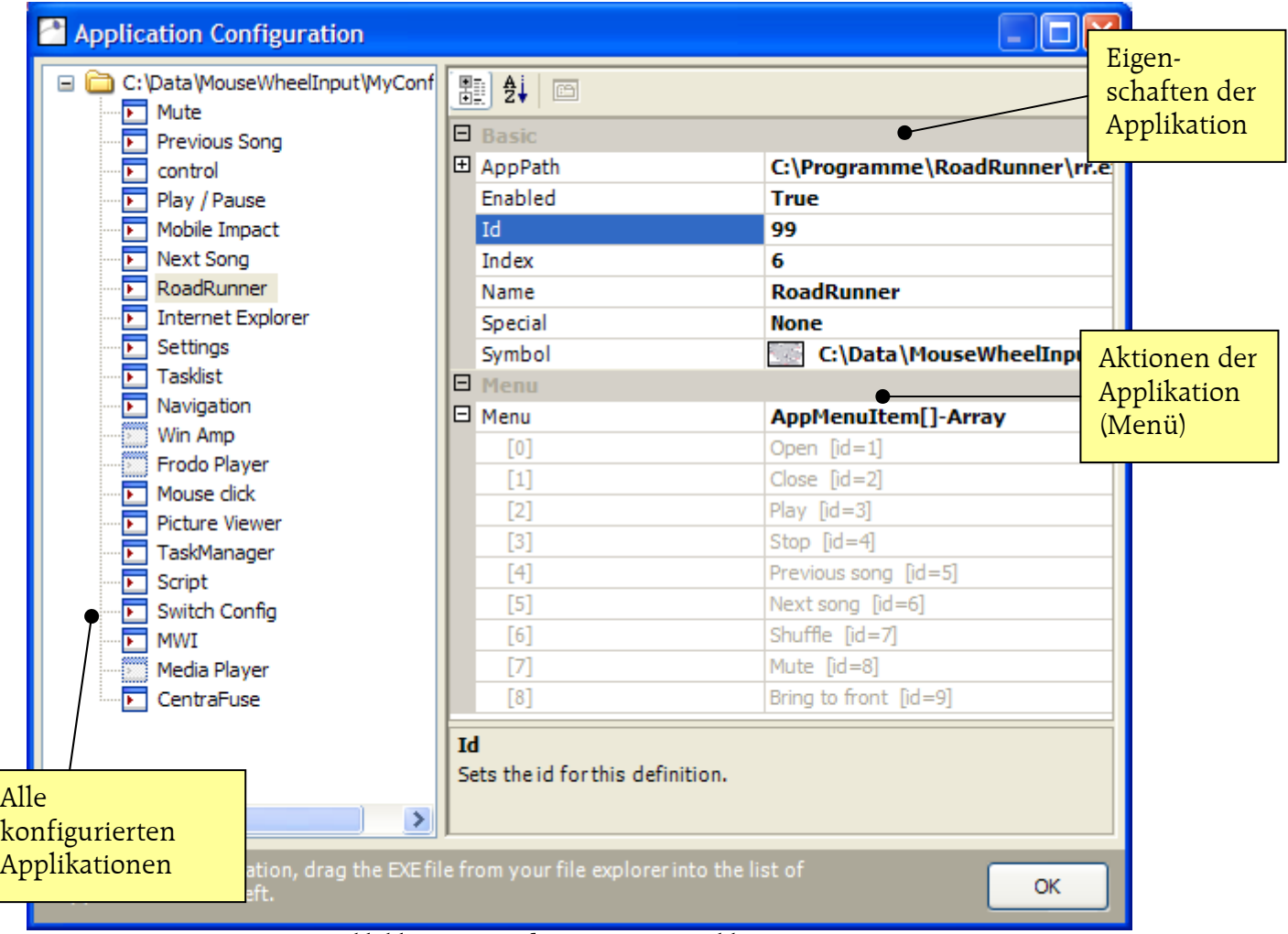

Abbildung 10: Konfiguration von Applikationen

Der Baum auf der linken Seite zeigt alle konfigurierten Applikationen an und entspricht damit dem Verzeichnisbaum im Pfad der im **ConfigPath** angegeben wurde.

Der hier dargestellte Name entspricht dem Verzeichnisnamen und hat keine Bedeutung zu dem Namen der in AppControl angezeigt wird.

Die Applikationen mit ausgegraut dargestellten Symbolen sind gesperrt (*Enabled* = false) und werden in AppControl nicht dargestellt. Dies ist die bessere Alternative zum Löschen von Applikationen.

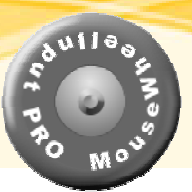

Auf der rechten Seite werden die Eigenschaften der aktuell im Baum angewählten Applikation angezeigt. Hier können die folgenden Eigenschaften eingestellt werden:

# **AppPath**

Beschreibt den Pfad der Ausführbaren Datei, die an die Applikation zu übergebenden Parameter und das Arbeitsverzeichnis. Wird in der Eigenschaft Arguments das Schlüsselwort \$param\$ angegeben, so wird der als Argument der Inhalt der jeweiligen Param Eigenschaft des ersten Menüeintrags übergeben.

# **Enabled**

Definiert ob eine Applikation zur Darstellung im AppControl-Fenster freigegeben ist. Steht der Wert auf false, wird die Applikation nicht berücksichtigt.

## **Id**

Definiert die (eindeutige) Id der Applikation. Diese ist frei wählbar und dient dazu diese Applikation für den direkten Aufruf über externe Tasten anzubieten. Bei der Vergabe der Id's ist darauf zu achten, dass eine Id nicht an zwei Applikationen vergeben wird.

## **Index**

Definiert die Position an der diese Applikation im AppControl-Fenster erscheinen soll. Dieser Index kann relativ einfach verändert werden, wenn die Tastenkombination Strg- ↑ bzw. Strg-↓ im Baum betätigt werden (alle nachfolgenden nicht gesperrten Applikationen werden automatisch neu nummeriert).

### **Name**

Definiert den Namen der Applikation, der in der Titelleiste angezeigt werden soll.

# **Special**

Definiert eine Spezial-Aktion, wenn diese Applikation selektiert wird. Derzeit stehen Tasklist und MWI zur Verfügung. Tasklist bietet im Menü eine Liste der laufenden Prozesse zur Auswahl an, MWI bringt das MWI-Fenster zur Zeicheneingabe zum Vorschein (wichtig wenn die UseOnClick Einstellung dies verhindert). Die Taskliste wird in 60 Sekunden Intervallen aktualisiert.

### **Symbol**

Definiert welches Symbol im AppControl-Fenster für diese Applikation angezeigt werden soll. Hier empfiehlt es sich ebenfalls PNG Dateien zu verwenden, da dieses Format transparente Bereiche unterstützt.

### **Menu**

Definiert die Liste der Aktionen die auf diese Applikation durchgeführt werden kann. Hat die Applikation mehr als einen Menüeintrag, wird die Liste im Menü angezeigt; hat sie nur einen Menüeintrag definiert, wird dieser direkt ausgeführt. Zum Bearbeiten der Liste wird ein separater Dialog angezeigt.

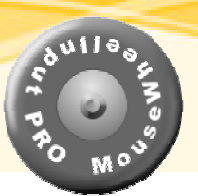

# <span id="page-28-0"></span>*9.1 Bearbeiten von Menüeinträgen*

Zum Bearbeiten von Menüeinträge (oder auch Aktionen einer Applikation) wird ein eigener Dialog zur Verfügung gestellt:

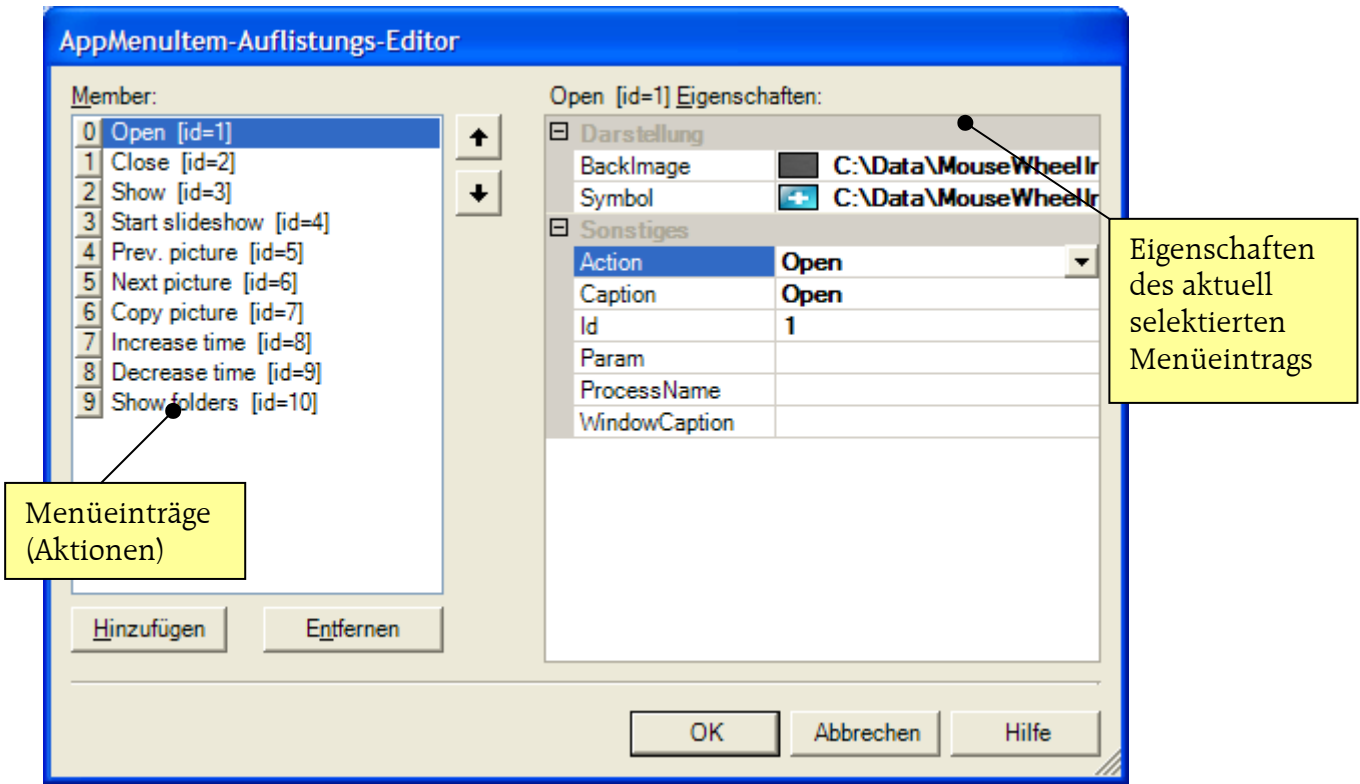

Abbildung 11: Menüeinträge zu einer Applikation

Auf der linken Seite werden die definierten Menüeinträge aufgelistet. Dort können neue hinzugefügt oder bestehende gelöscht werden.

Auf der rechten Seite sind die Eigenschaften jedes Menüeintrags ersichtlich. Folgende Optionen können eingestellt werden:

### **BackImage**

Definiert das Hintergrundbild eines Menüeintrages. Ist dieser nicht definiert, wird ein evtl. von der AppControl-Konfiguration vorgegebener Menühintergrund verwendet.

### **Symbol**

Gibt an welches Symbol (Icon) für diesen Menüeintrag verwendet werden soll.

![](_page_29_Picture_1.jpeg)

### **Action**

Definiert welche Aktion ausgeführt werden soll wenn dieser Menüeintrag ausgeführt wird. Hierfür sind dieselben Einstellungen möglich wie unter Kapitel [8](#page-24-1) beschrieben aber auch noch die zusätzlichen:

![](_page_29_Picture_126.jpeg)

# **Caption**

Definiert den Titel des Menüeintrags der zur Darstellung gebracht wird.

**Id** 

Definiert die Id für diesen Menüeintrag. Diese ist frei wählbar und dient dazu diese Applikation für den direkten Aufruf über externe Tasten anzubieten. Bei der Vergabe der Id's ist darauf zu achten, dass eine Id nicht an zwei Menüeinträge vergeben wird.

![](_page_30_Picture_1.jpeg)

<span id="page-30-0"></span>**Param**  Enthält immer den Parameter abhängig von der Action.

**ProcessName**  Siehe ProcessName in Kapitel [8.](#page-24-1)

**WindowCaption**  Siehe WindowCaption in Kapitel [8.](#page-24-1)

# *9.2 Neue Applikationen konfigurieren*

Die einfachste Art und Weise neue Applikationen zu konfigurieren ist es die Applikation aus dem Datei-Explorer in den Baum zu ziehen und dort loszulassen (Drag & Drop). MWI erstellt daraufhin ein neues Unterverzeichnis im aktuellen Konfigurationspfad, und hinterlegt dort die Konfigurationsdatei. Das Symbol wird aus dem Icon der Applikation extrahiert (sofern vorhanden) und im PNG Format gespeichert. Außerdem erstellt MWI drei Menüeinträge mit den Aktionen Open, Show und Close..

Danach kann die Applikation den Bedürfnissen angepasst werden.

Wenn eine Konfiguration auf einem anderen Rechner vorliegt, kann diese einfach durch kopieren in das Konfigurationsverzeichnis (ConfigPath) erstellt werden. Während der Laufzeit von MWI wird eine solche Aktion observiert und die kopiert Applikation steht sofort zur Verfügung.

![](_page_31_Picture_1.jpeg)

# <span id="page-31-0"></span>*9.3 Automatische Übersetzung der Texte*

Normalerweise liegen die Applikationskonfigurationen in Englischer Sprache vor. Damit nun nicht jede konfigurierte Applikation per Hand übersetzt werden muss, kann im Ausführungsverzeichnis eine Textdatei mit dem Namen Translation.txt angelegt werden, die alle verwendeten Text übersetzt.

Der Inhalt der Datei kann beispielsweise folgender sein:

```
Open=Öffnen 
Close=Schließen 
Show=Zeigen 
Bring to front=Zeigen 
Play=Abspielen 
Stop=Anhalten 
Pause=Pause
```
Aufgrund dieser Liste werden die Texte Open, Close, Show etc. die sich innerhalb einer Applikationskonfiguration finden in das Deutsche Equivalent übersetzt. Dabei steht links vom = Zeichen der originale Text, rechts davon die zu verwendende Übersetzung.

Der Inhalt und die Länge dieser Datei sind nicht eingeschränkt.

Somit können Applikationskonfigurationen unabhängig von der Sprache weitergegeben werden.

![](_page_32_Picture_1.jpeg)

# <span id="page-32-0"></span>**10 Tastaturbefehle**

Neben den normalen alphanumerischen Zeichen können für die Aktion SendKey auch folgende Funktionstasten verwendet werden.

![](_page_32_Picture_340.jpeg)

<span id="page-32-1"></span>Es können auch ganze Texte gesendet werden, indem alle Zeichen dieses Textes mit Komma getrennt eingegeben werden:

**H,a,l,l,o, ,M,W,I** 

Dies sendet den Text "Hallo MWI" an ein festgelegtes Fenster. Um (Funktions-) Tasten zu kombinieren, werden diese ebenfalls aneinander gereiht: Um die Kombination Strg+S zu senden wird einfach die Notation "Ctrl, s" verwendet.

In machen Situationen kann es notwendig sein die gedrückt / losgelassen Information zu steuern. Dazu kann MWI das "loslassen" der Tasten Strg, Alt, Shift mit einem

reinvent the wheel…

![](_page_33_Picture_1.jpeg)

<span id="page-33-0"></span>vorangestellen Minus Zeichen (-) kontrollieren, wie zum Beispiel in dieser Sequenz: "**Alt,Tab,Tab,Tab,-Alt**"

# **11 Problembehandlung**

Bei Problemen die dazu führen das MWI unstabil läuft, ist stets zu prüfen, ob nicht zusätzliche Treiber im Konflikt mit MWI stehen.

# *11.1 Bei Verwendung vom Mausrad*

Ist darauf zu achten, dass keine zusätzlichen, vom Hersteller beigefügten Maustreiber installiert sind. In manchen Fällen führ dies zum Absturz von MWI.

# *11.2 Bei Verwendung des PowerMate*

Auch hier sollten die standard Treiber deinstalliert werden, da sich der in MWI integrierte Treiber mit dem des PowerMate nicht verträgt.

Um festzustellen ob der PowerMate richtig arbeitet, ist das Testprogramm TestPowerMate.exe zuständig. Sollte sich hier keine Reaktion zeigen, liegt evtl. ein Hardwarefehler vor.

# *11.3 Bei Verwendung des ccStick*

Wenn MWI läuft darf das ccStick Testprogramm nicht gestartet werden und umgekehrt. Das führt zu einer Fehlfunktion in beiden Applikationen.

reinvent the wheel…

![](_page_34_Picture_1.jpeg)

# <span id="page-34-0"></span>**12 Unterstützte Grafik Formate**

MWI unterstützt, durch das .NET Framework, die folgenden Grafik Formate:

- BMP
- JPEG
- PNG
- WMF
- GIF
- EMF
- TIF

Nicht alle Formate eignen sich gleichermaßen. Die besten Ergebnisse werden mit dem PNG Format erzielt, weil dieses transparente Bereiche über den so genannten Alpha Channel realisieren kann und durch eine nicht verlustbehaftete Kompression die beste Qualität der Bilder liefert.

# **13 Dokumenthistorie**

Folgende Änderungen wurden an diesem Dokument durchgeführt:

![](_page_34_Picture_94.jpeg)

![](_page_35_Picture_1.jpeg)

# <span id="page-35-0"></span>**14 Bilder Verzeichnis**

![](_page_35_Picture_139.jpeg)

# **15 Verweise**

Hier noch einmal die Liste der im Dokument referenzierten Hard- und Software:

- [Can2com](http://www.speedlink.de/)
- [Car2PC](http://www.indashpc.org/)
- [ccStick](http://zhorvat.dyndns.org/PCForums/ShowForum.aspx?ForumID=72)
- [Griffin PowerMate](http://www.griffin-technologies.com/)
- [FreeDrive](http://www.freedrive.co.uk/)
- [RoadRunner](http://guino.home.insightbb.com/roadrunner.html)
- [Flash Filme](http://zhorvat.dyndns.org/PCForums/ShowPost.aspx?PostID=2055)

reinvent the wheel…

![](_page_36_Picture_1.jpeg)

# <span id="page-36-0"></span>**16 Index**

# *\$*

**\$param\$** · 28

# *.*

.NET Framework 1.1 · 4

# *A*

*Action* · 17, 25, 30, 31 alphanumerischen Zeichen · 33 **Alt** · 33  $ALT \cdot 33$ animiert · 16 AppControl · 4, 5, 14, 25, 27  $AppPath \cdot 28$ Audiokanal · 13

# *B*

BackgroundColor · 9, 15 BackgroundImage · 9, 15 BackImage · 29 Basic · 21 Baum · 27 **below** · 12 Betriebssystem · 4  $BMP \cdot 35$ Brightness · 24 **Buttons** · 20, 23

# $\overline{C}$

Caption · 30 CaptionAlignment · 16 CaptionLocation · 16 CaptionSize · 16  $Car2PC \cdot 22$ ccStick · 4, 19, 20 **Close** · 30, 31 ConfigPath · 14, 31 *Configuration* · 7 *Configure Applications* · 14, 27 Configured Items · 21 **ConfigureMe** · 30 **ConfigureMWI** · 30 Controller · 19 ControlVolume · 13  $CTRL \cdot 33$ CustomAction · 22, 25

# *D*

DefaultWheelAction · 17 Dictionary  $\cdot$  12 DictionaryAppendSpace · 12 DictionaryBackgroundColor · 12 DictionaryBackgroundImage · 12 DictionaryForegroundColor · 12 DictionaryOpacity · 12 DictionaryPosition · 12 DoubleclickTime · 11 Drag & Drop · 31 DynamicPosition · 9

### *E*

Eingabemedium · 19 Einträge · 12  $EMF \cdot 35$ *Enabled* · 27, 28 EnableScripting · 17 EnableSound · 12 Endlosband · 16 ExcludeFromTaskList · 13

## *F*

 $Flash \cdot 4$ FocusColor · 15 FocusLineWidth · 15 FocusRectImage · 15 FocusRectRadius · 15 Font  $\cdot$  9, 15 ForegroundColor · 9, 15 FreeDrive · 26

### *G*

 $GIF \cdot 35$ **Gold** Lizenz · 19 Gold-Edition · 14 Grafiken · 12 Griffin PowerMate · 4 Gruppierung · 8

# *H*

HideTime · 18 Hintergrund Applikationen · 13

# *I*

Icon · 29 Icons · 15 **iD** · 19  $Id \cdot 28, 30$ ImageSize · 15 *InBar* · 17 Index · 28 *InMenu* · 17 InputKey · 20 Installationsverzeichnis · 15 InvertSelectedChar · 9 InvokeTime · 11 IOWarrior · 20

# *J*

 $JPEG \cdot 35$ 

# *K*

**Kill** · 30 Konfigurationen · 14 Konfigurationsfenster · 7 kurzen Klick · 5

# *L*

langen Klick · 5 Lautstärke · 6 Lautstärke Regelung · 13 Layout · 8 Layout-Vorschau · 14 Letters  $\cdot$  9 Location  $\cdot$  9, 16

# *M*

Maustreiber · 34 MaxDictionaryList · 12 Menu · 28 MenuBackImage · 16 Menüeinträge · 29 MenuKey · 20 Millisekunden · 18 **Mini** · 19 Minus Zeichen · 34 Mode · 19 MouseKey · 20 MouseWheelInput · 4 MP3 Player · 23  $MWI \cdot 5, 28$ *MWIProSetup.zip* · 4 **MyConfigs** · 15

# *N*

Name · 28

reinvent the wheel…

![](_page_37_Picture_12.jpeg)

# *O*

**OnClick** · 17 **OnTurnLeft** · 17 **OnTurnRight** · 17 Opacity · 10, 16 **Open** · 30, 31 **OpenOnce** · 30

# *P*

*Param* · 17, 26, 31 Pfeile · 16 Pin 1 · 20 PNG · 28, 31, 35 Position · 16 **PostMessage** · 25 PowerMate · 24, 34 *ProcessName* · 17, 26, 31 Prozesse · 13 PulseSpeed · 24

# *R*

rechteckig · 15 RevokeTime · 11 **right** · 12 **RoadRunner** · 22, 26 Ruhezeit · 11 **RunScript** · 26

# *S*

SelectionLineWith · 10 SelectionRectRadius · 10 **SendCopyData** · 26 **SendKey** · 26, 33 **SendMessage** · 25 **SendMouseClick** · 30 *Setup.msi* · 4 **Shift** · 33 SHIFT · 33 **Show**  $\cdot$  30, 31 ShowArrows · 16  $Size \cdot 10, 16$ skaliert · 15 SlowDown · 11 Soundeffekte · 12 Special · 28 Sprachausgabe · 12 **Standard** · 19 Stimme · 12 **Strg** · 33 SwapWheelDirection · 17 **SwitchConfig** · 30 SwitchToDictionaryTime · 11 Symbol · 28, 29 Symbole · 15

reinvent the wheel…

![](_page_38_Picture_1.jpeg)

*T*

tabellarische Darstellung · 8 TaskBar · 27 **Tasklist** · 28 Taskliste · 13 Task-Manager · 13 Tastaturkommandos · 14 Tasten  $\cdot$  21, 30 Tasten-Aktionen · 21 *TestPowerMate.exe* · 34 Testprogramm · 34 TIF · 35 Titelleiste · 16 **Traffic** · 22 **Translation.txt** · 32

# *U*

*UseAction* · 21, 22 UseAnimation · 10, 16 UseAppControl · 10  $UseCan2Com \cdot 10$ UseCar2PC · 10 UseCcStick · 10 UseFading · 17

UseHorizontalMenu · 17 UseMouseHook · 11 UseOnClick · 11 UsePowerMate · 11 UseVoice · 12

# *V*

Verzeichnisbaum · 27 VoiceTime · 11 VolumeColor · 13 VolumeControl · 6, 20 VolumeKey · 20 VolumeOpacity · 13

# *W*

*WindowCaption* · 17, 26, 31  $WMF \cdot 35$ Wörterbuch · 5, 12

# *Z*

Zeitspanne · 18